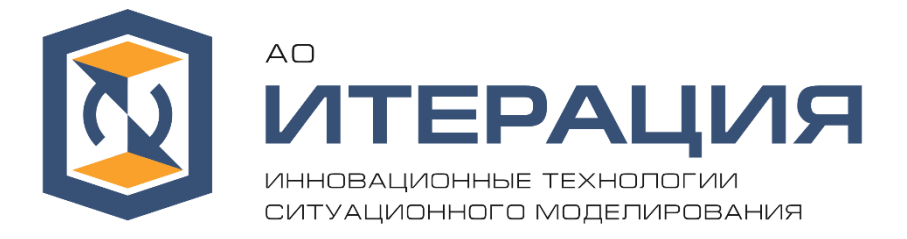

# ПРОГРАММНОЕ ОБЕСПЕЧЕНИЕ «ИТЕРАЦИЯ – МОДЕЛЬ СФЗ 2.0»

Инструкция по установке

RU.88409553.00001-02 93 01

Листов 13

### АННОТАЦИЯ

В данном документе приведена инструкция по установке программного обеспечения «ИТЕРАЦИЯ - Модель СФЗ 2.0».

## СОДЕРЖАНИЕ

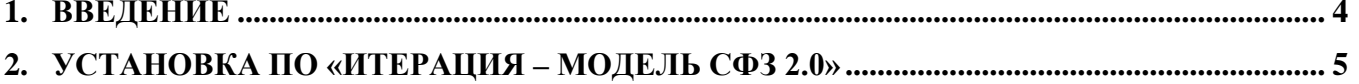

#### <span id="page-3-0"></span>1. ВВЕДЕНИЕ

Настоящая инструкция описывает последовательность действий, которое необходимо выполнить при установке ПО «ИТЕРАЦИЯ – Модель СФЗ 2.0». Условия применения и требования к ПК для ПО «ИТЕРАЦИЯ – Модель СФЗ 2.0» описаны в документе «ИТЕРАЦИЯ – Модель СФЗ 2.0. Руководство администратора». Для установки СУБД и ПО «ИТЕРАЦИЯ – Модель СФЗ 2.0» необходимо обладать правами администратора. Если компьютер, на котором осуществляется установка, включен в домен, необходимо войти в систему по локальным администратором.

В процессе установки ПО будут инсталлированы следующие компоненты:

- ПО «ИТЕРАЦИЯ Модель СФЗ 2.0»;
- BDE (Borland Database Engine);
- СУБД Firebird 2.5;
- Firebird ODBC-драйвер.

### <span id="page-4-0"></span>2. УСТАНОВКА ПО «ИТЕРАЦИЯ – МОДЕЛЬ СФЗ 2.0»

Для установки ПО «ИТЕРАЦИЯ – Модель СФЗ 2.0» запустите самораспаковывающийся файл **Iter\_2\_Demo\_Setup\_2.7.9.120.exe**.

Шаг 1. Установщик подготовит все для установки. Подтвердите папку установки (по умолчанию ITER\_2.0\_Demo) и нажмите кнопку «Далее». Установщик выполнит копирование необходимых файлов.

Шаг 2. После завершения копирования файлов, будет выполнена установка BDE. Нажмите кнопку «Далее».

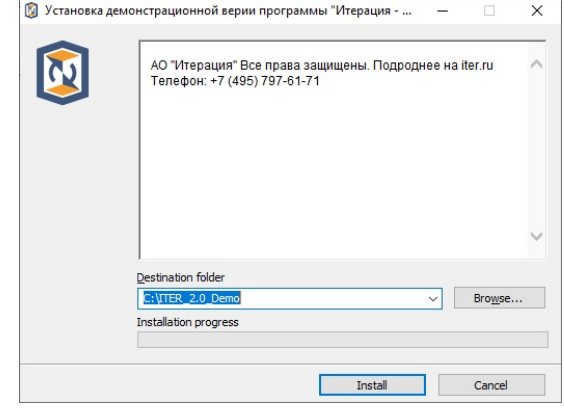

 $\times$ 

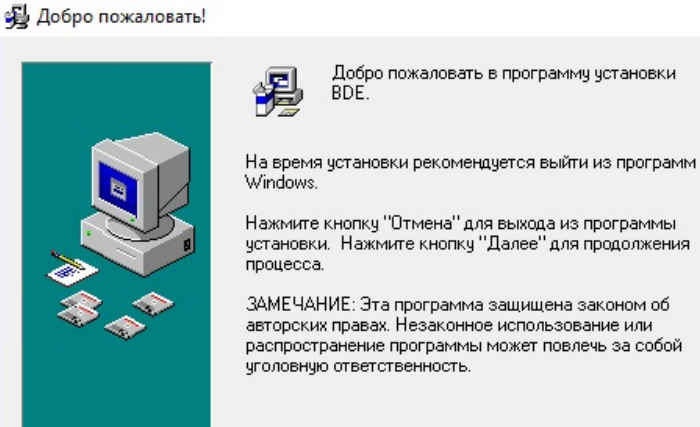

Шаг 3. Нажмите кнопку «Далее».

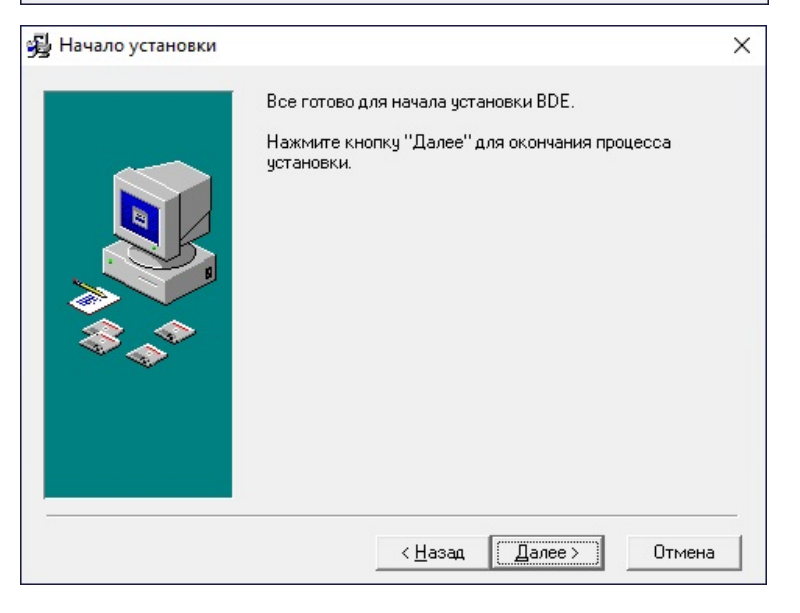

**Далее** >

Птмена

Шаг 4. После завершения установки BDE нажмите кнопку «Завершить».

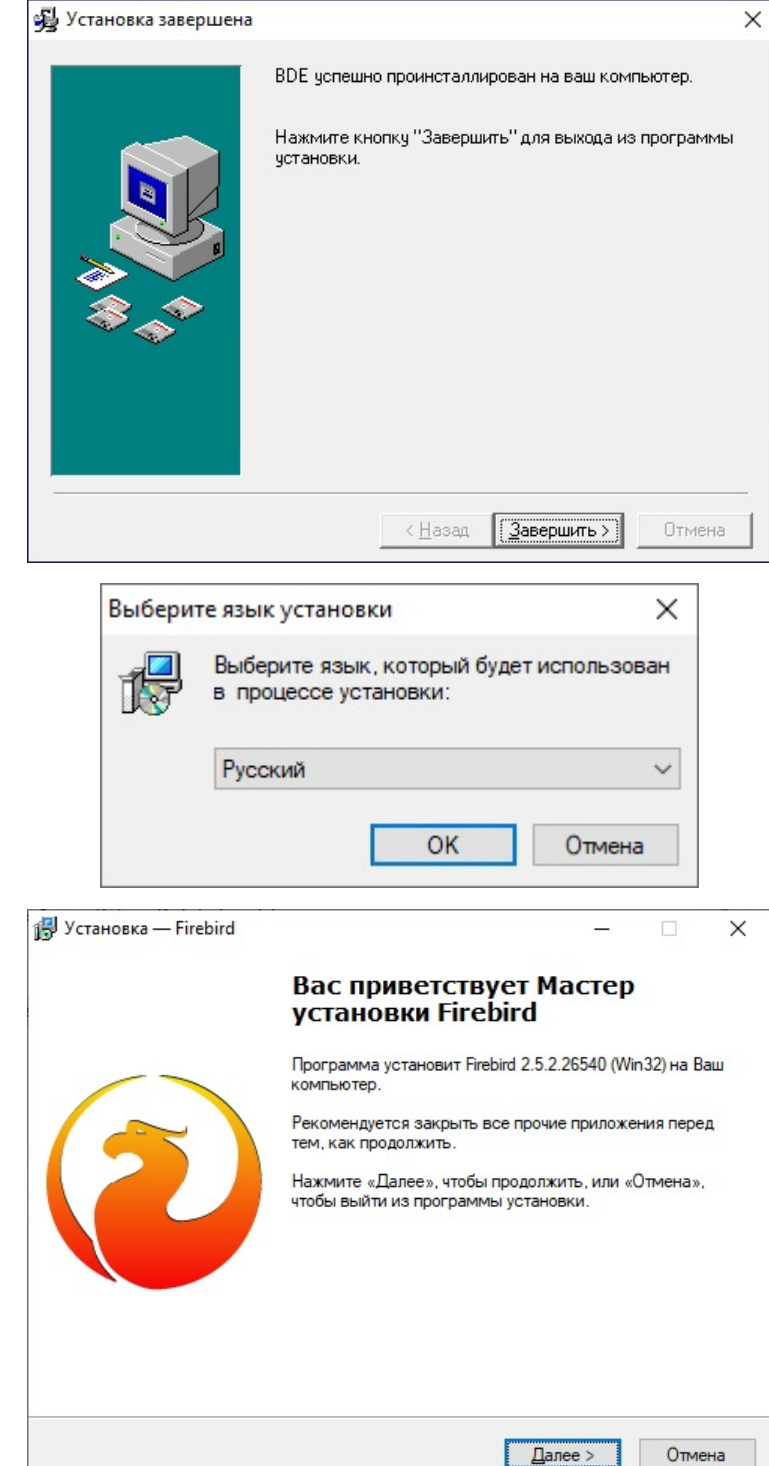

Шаг 5. Установщик начнёт устанавливать СУБД Firebird 2.5. Нажмите кнопку «Ок».

Шаг 6. Нажмите кнопку «Далее».

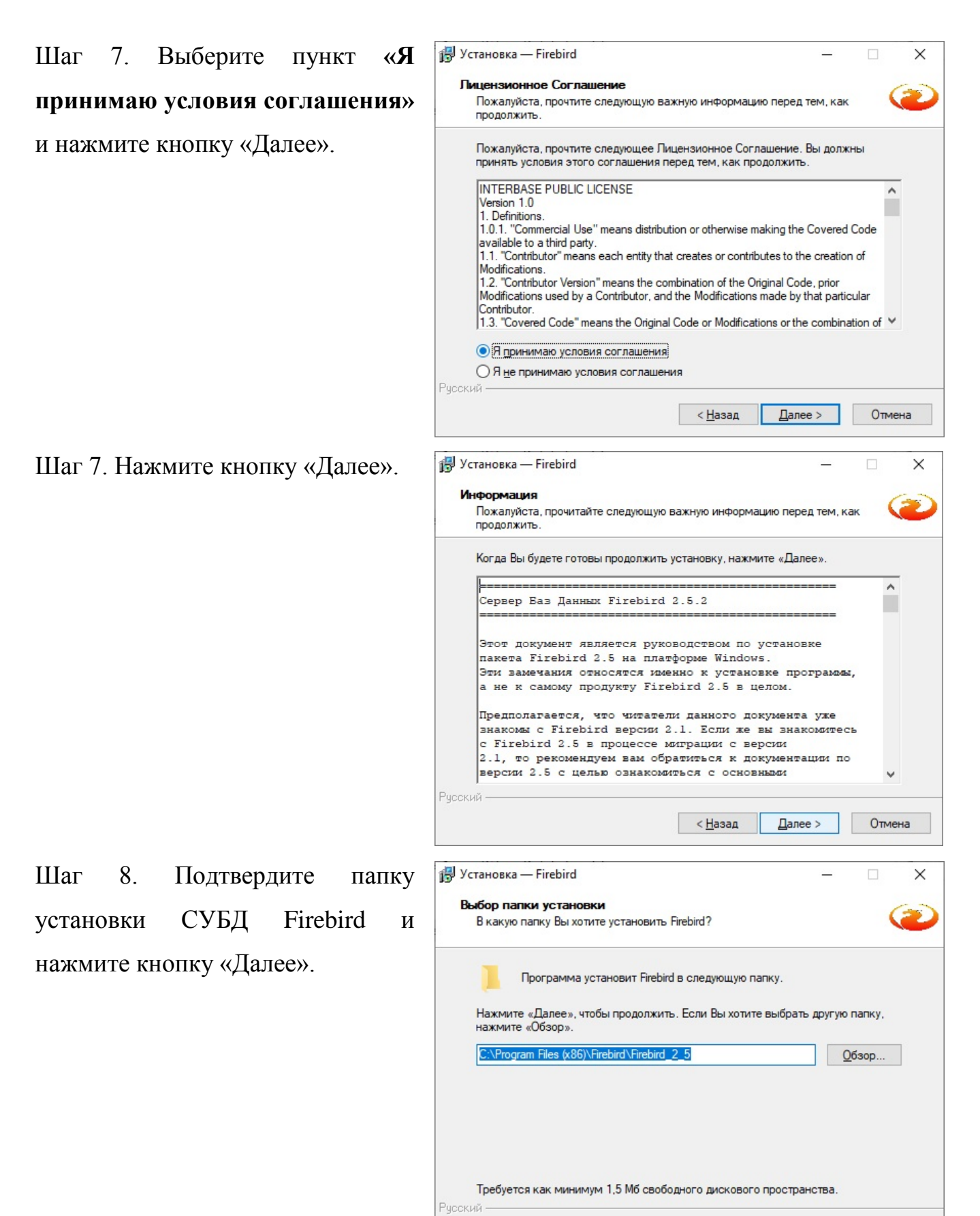

 $<$  Назад

 $\sqrt{2}$ алее >

Отмена

Шаг 11. Дополнительно отметьте пункт **«Копировать клиентскую библиотеку Firebird в каталог <system>»** и нажмите кнопку «Далее».

#### **Установка** - Firebird  $\Box$ × Выбор компонентов Какие компоненты должны быть установлены? Выберите компоненты, которые Вы хотите установить; снимите флажки с компонентов, устанавливать которые не требуется. Нажмите «Далее», когда Вы будете готовы продолжить. Полная установка сервера и инструментов разработки Ĩν √ Компоненты сервера 9,0 M<sub>6</sub> ○ Бинарные файлы Classic Server 3.7 M<sub>6</sub>  $3,8M6$ • Бинарные файлы SuperServer  $9.5 M6$ √ Инструменты разработчика и администратора **/ Клиентские компоненты**  $0.8<sub>M6</sub>$ Текущий выбор требует не менее 24,4 Мб на диске. Рисский Отмена  $<$  Назад  $\sqrt{2}$ anee > Шаг 10. Нажмите кнопку «Далее». 得 Установка — Firebird  $\times$ **Выберите папку в меню «Пуск»** Где программа установки должна создать ярлыки? Программа создает ярлыки в следующей папке меню «Пуск». Нажмите «Далее», чтобы продолжить. Если Вы хотите выбрать другую папку, нажмите «Обзор». Firebird 2.5 (Win32)  $Q$ бзор... He создавать папку в меню «Пуск» Русский  $< H$ азад  $\Box$ алее > Отмена **Установка** - Firebird  $\times$ Выберите лополнительные залачи Какие дополнительные задачи необходимо выполнить? Выберите дополнительные задачи, которые должны выполниться при установке Firebird, после этого нажмите «Далее»: □ Использовать Guardian для управления сервером Способ запуска сервера Firebird: ○ Запускать в качестве Приложения • Запускать в качестве Службы ○ Автоматически запускать Firebird при каждой загрузке √ Установить Апплет Панели Управления ■ Копировать клиентскую библиотеку Firebird в каталог <system> ○ Создать GDS32.DLL для поддержки унаследованных приложений Рческий

 $<$  Назад

 $\sqrt{2}$ алее >

Отмена

Шаг 9. Нажмите кнопку «Далее».

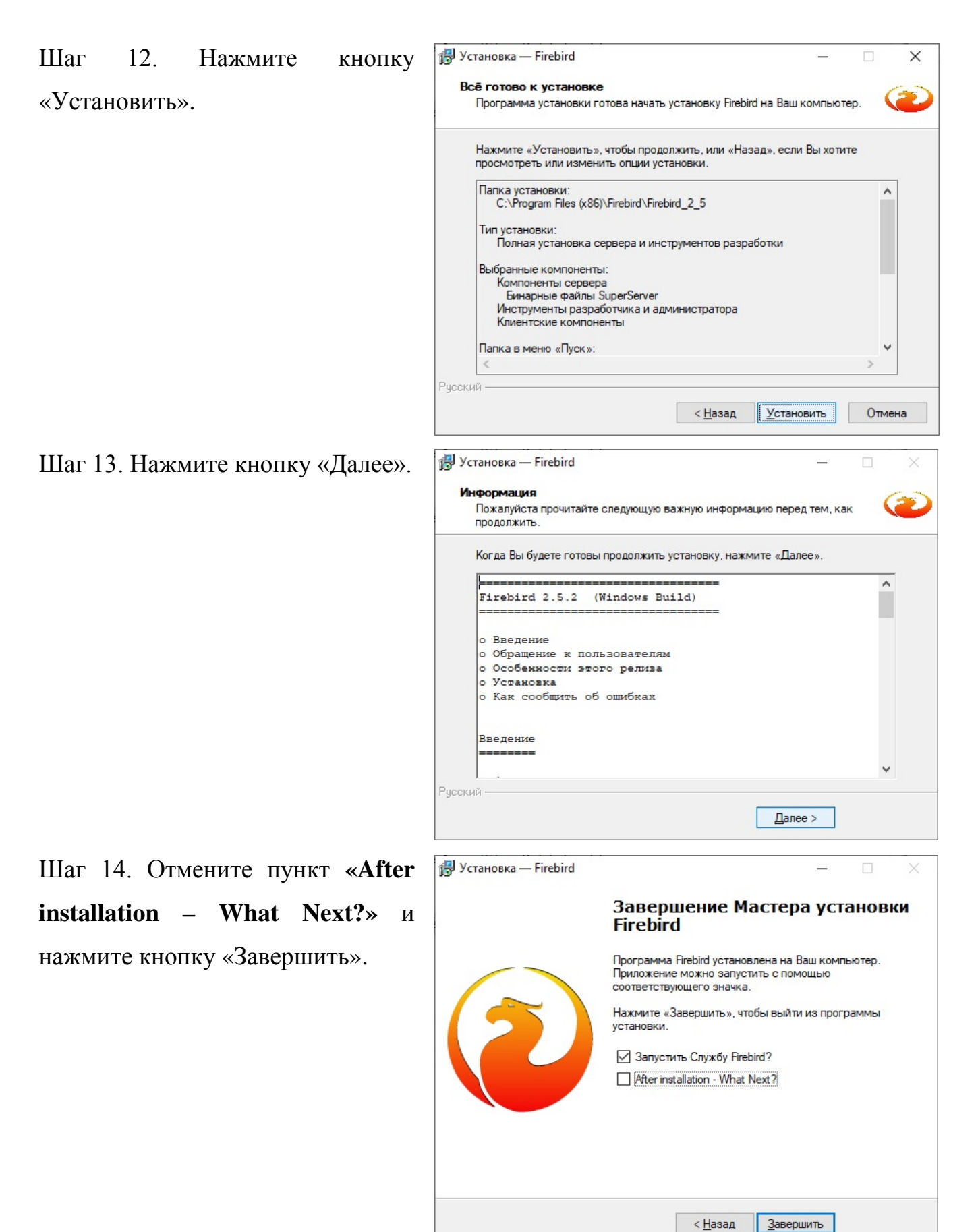

9

Шаг 15. Установщик предложит установить Firebird ODBCдрайвер. Нажмите кнопку «Далее».

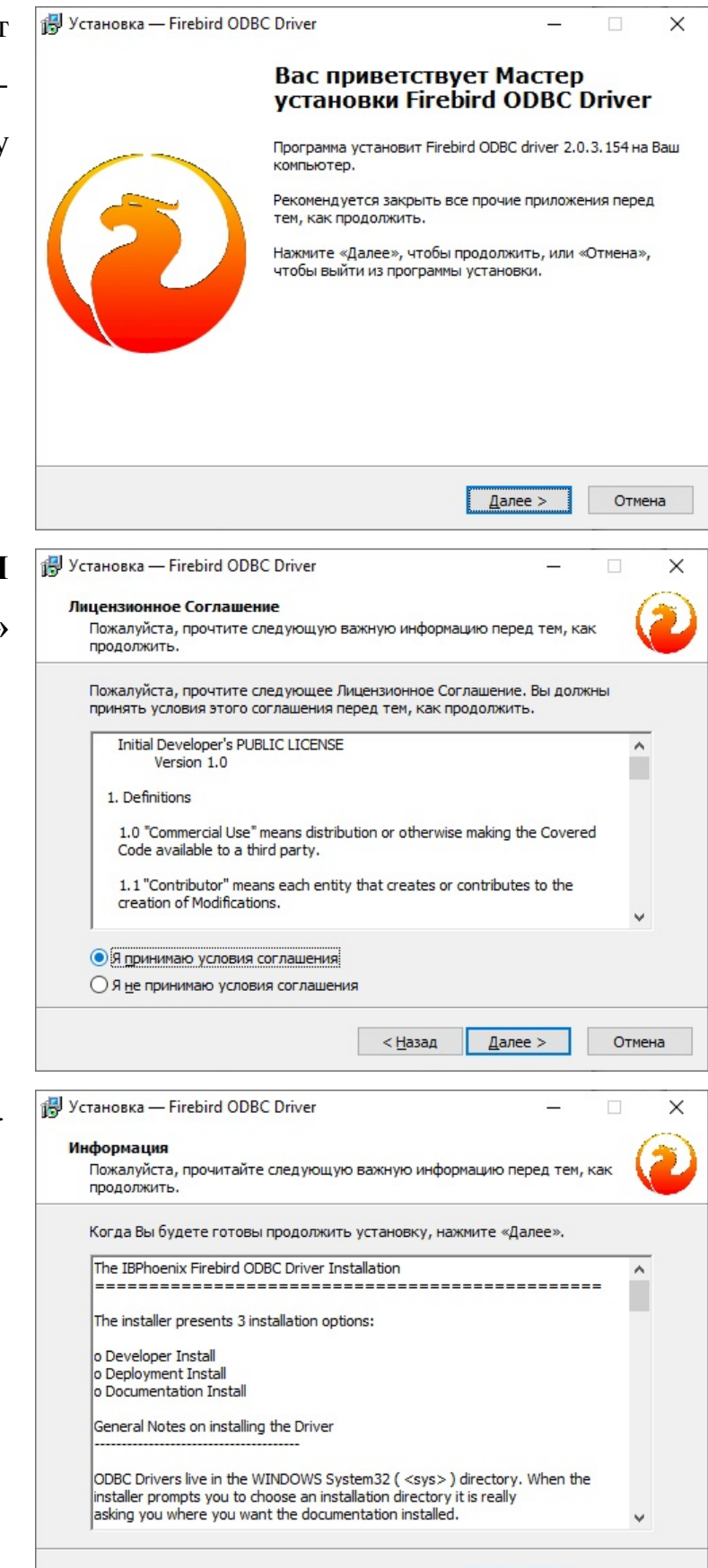

< Назад

 $\mathbf{\underline{A}}$ алее >

Отмена

Шаг 16. Выберите пункт **«Я принимаю условия соглашения»** и нажмите кнопку «Далее».

Шаг 17. Нажмите кнопку «Далее».

Шаг 18. Подтвердите папку установки Firebird ODBC-драйвера и нажмите кнопку «Далее».

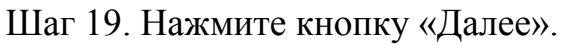

Шаг 20. Нажмите кнопку «Далее».

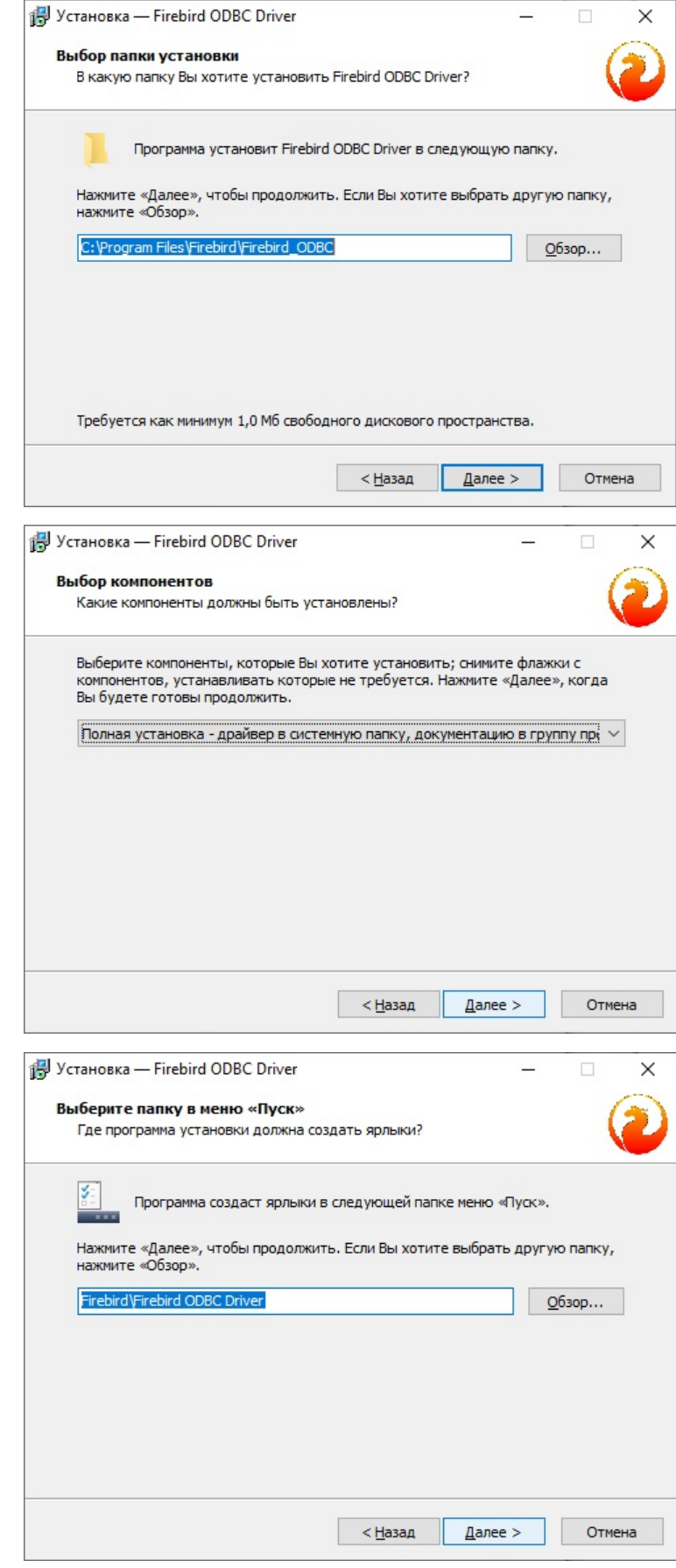

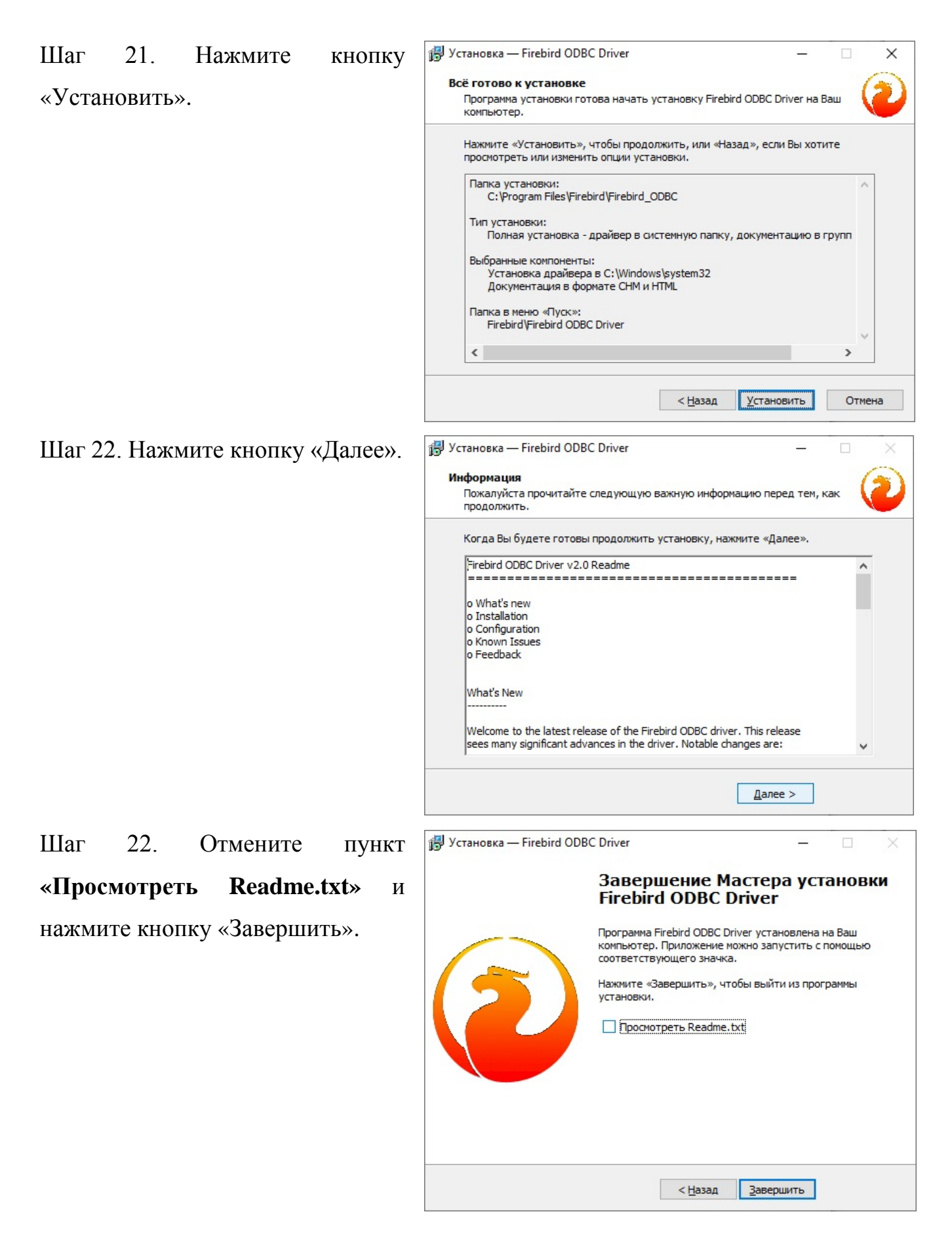

Шаг 23. Установщик завершил инсталяцию ПО «ИТЕРАЦИЯ-Модель СФЗ 2.0» и дополнительных модулей. На рабочем столе создан ярлык «Итерация – Модель СФЗ 2.0» или «Итерация – Модель СФЗ 2.0 Демо». Запустите приложение.

#### Примечание.

В случае, если ОС заблокировала создание ярлыка на рабочем столе, программу «Итерация – Модель СФЗ 2.0» можно запустить, вызвав исполнение файла upr.exe, находящегося в каталоге установки программы (по умолчанию «C:\ITER\_2.0» либо «C:\ITER\_2.0\_Demo»

Шаг 24. В открывшемся окне управляющей программы пользователь может запускать различные модули ПО «Итерация – Модель СФЗ 2.0».

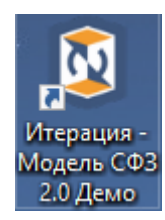

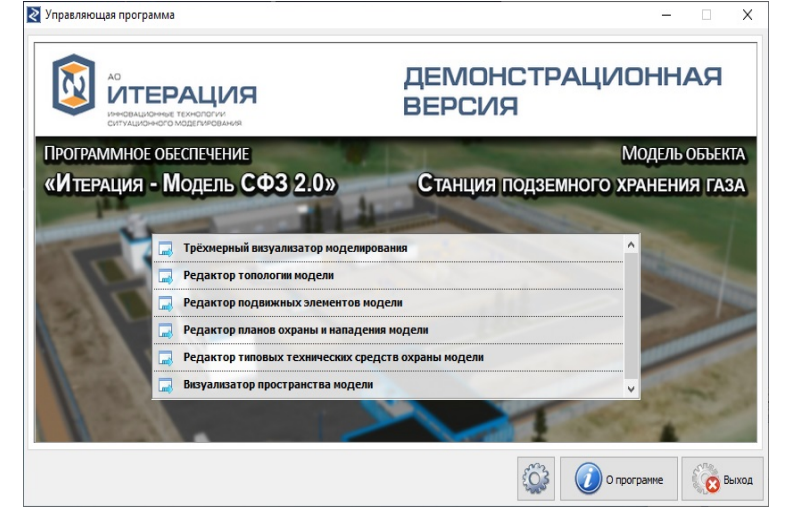